## Volkswirtschaftsdepartement Amt für Landwirtschaft **Agrarmassnahmen**

Hirschistrasse 15 Postfach 5182 6431 Schwyz Telefon 041 819 15 10 www.sz.ch/landwirtschaft afl@sz.ch

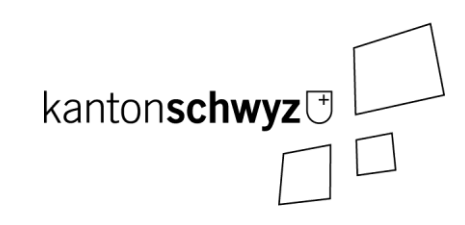

# **Anleitung agriGIS**

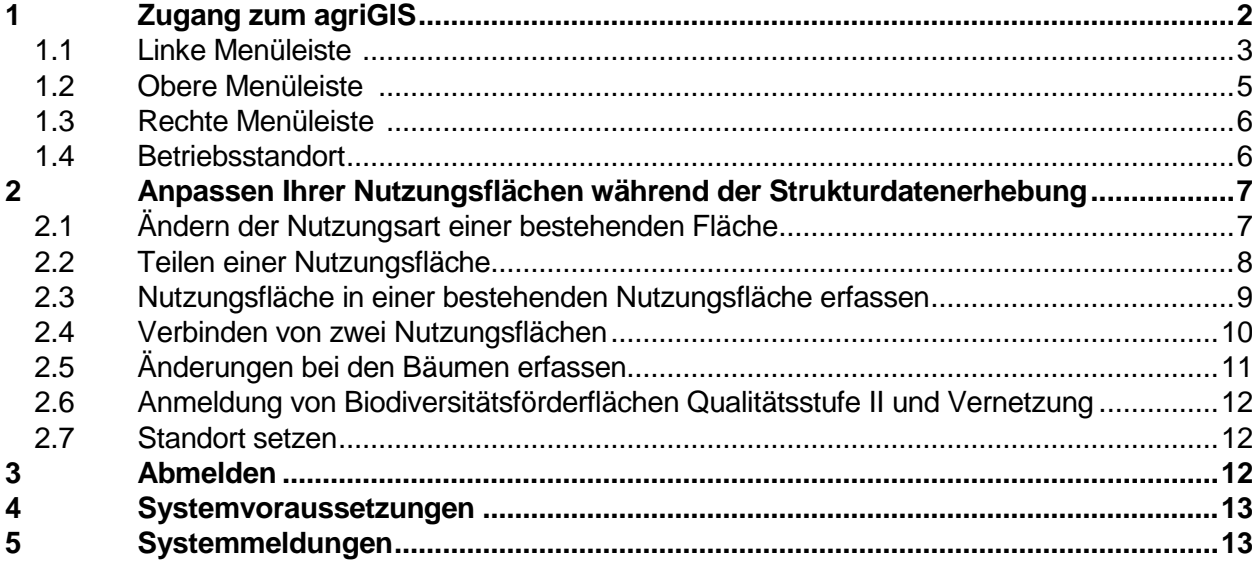

# <span id="page-1-0"></span>**1 Zugang zum agriGIS**

Über das agriPortal haben Sie Zugang zum agriGIS. Im agriGIS können Sie die Flächen Ihres Betriebes betrachten und während der Strukturdatenerhebung für das neue Beitragsjahr anpassen.

Öffnen lässt sich das agriGIS über das Weltkugelsymbol bei Ihren Flächen im agriPortal (rot markiert).

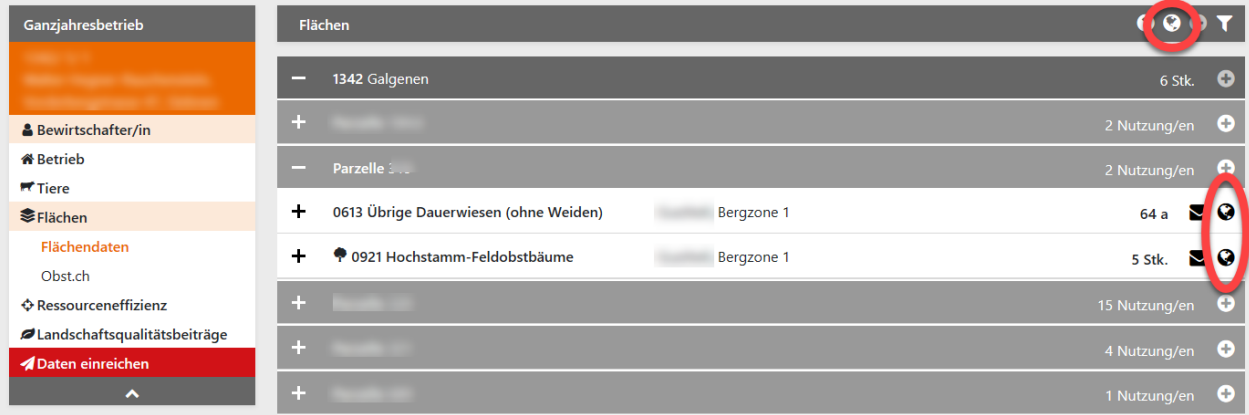

Beim Öffnen von agriGIS geht in Ihrem Internet Browser ein neuer Tab (weiteres Fenster in ihrem Browser) auf. In diesem Tab haben Sie Zugriff auf alle kantonalen Flächen, welche geometrisch erfasst sind, sowie auf die Bäume Ihres Betriebes.

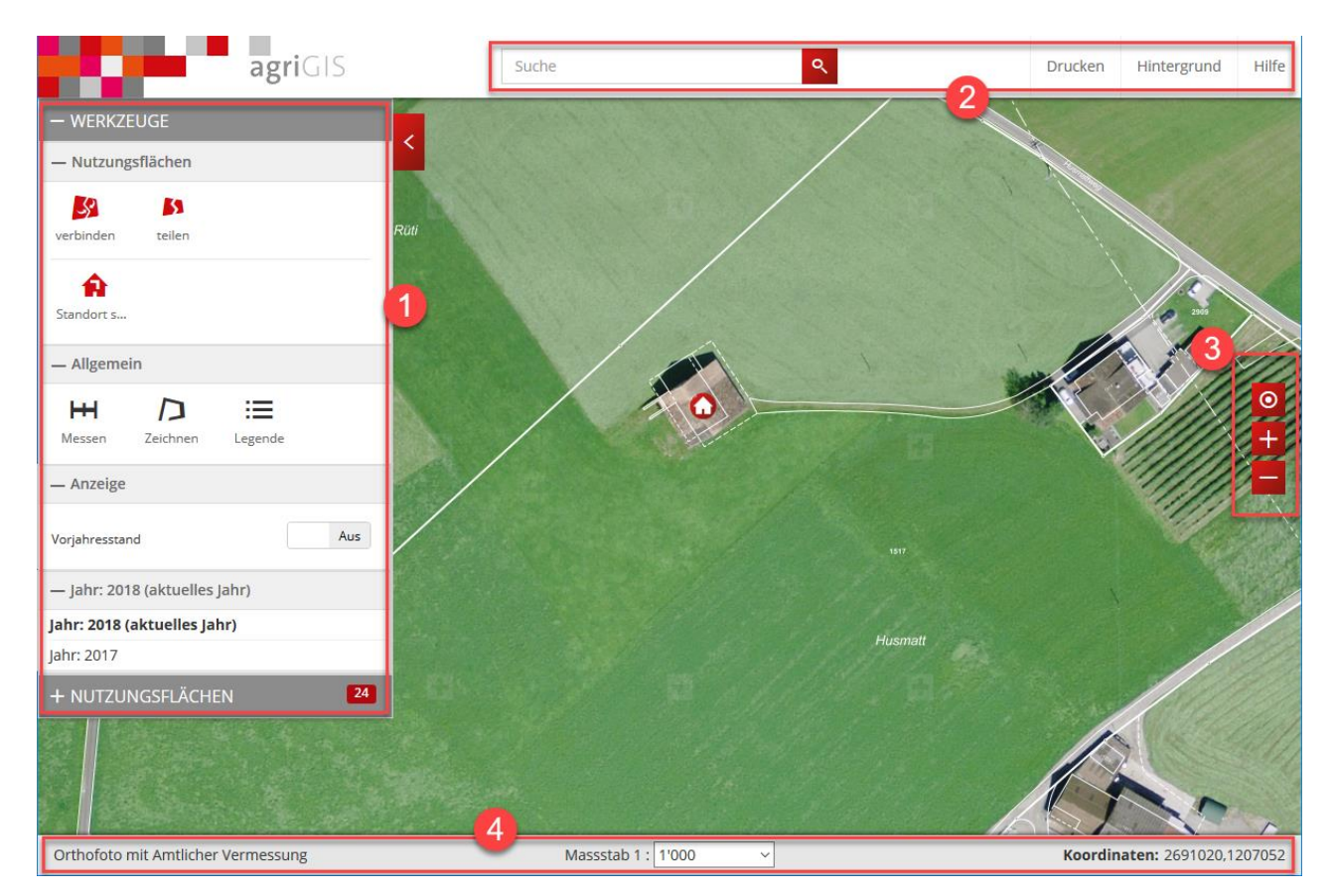

Mit Klicken und Halten der linken Maustaste auf die Karte, können sie den Kartenausschnitt verschieben. Durch Scrollen des Mausrades können sie in der Karte Hinein- resp. Hinauszoomen.

# <span id="page-2-0"></span>**1.1 Linke Menüleiste**

Mit Klicken auf  $+$  oder  $-$  können die einzelnen Themen ein- resp. ausgeblendet werden. Mit einem Klick auf < kann die ganze linke Menüleiste eingeklappt werden. Ebenso kann die linke Menüleiste mit einem Klick auf <sup>></sup> wieder aufgeklappt werden. Die Werkzeuge zum Bearbeiten der Nutzungsflächen stehen Ihnen nur während der Betriebsstrukturdatenerhebung zur Verfügung. Eine genauere Erklärung zu deren Funktionsweise folgt im Kapitel **[2](#page-6-0) [Anpassen Ihrer Nutzungsflächen wäh](#page-6-0)[rend der Strukturdatenerhebung](#page-6-0)**.

### - Allgemein

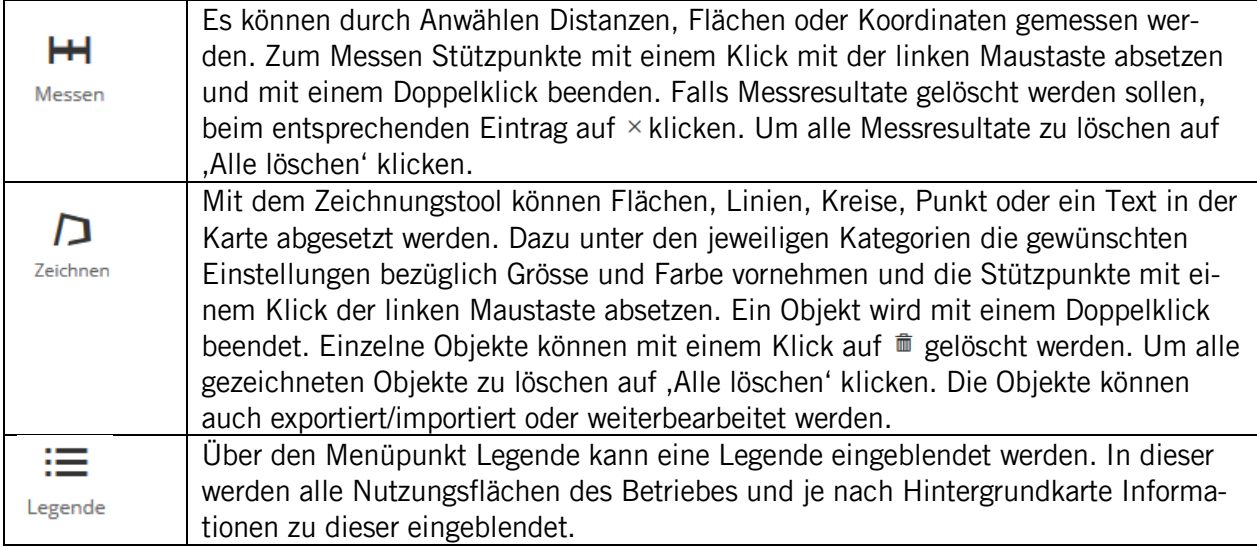

## - Anzeige

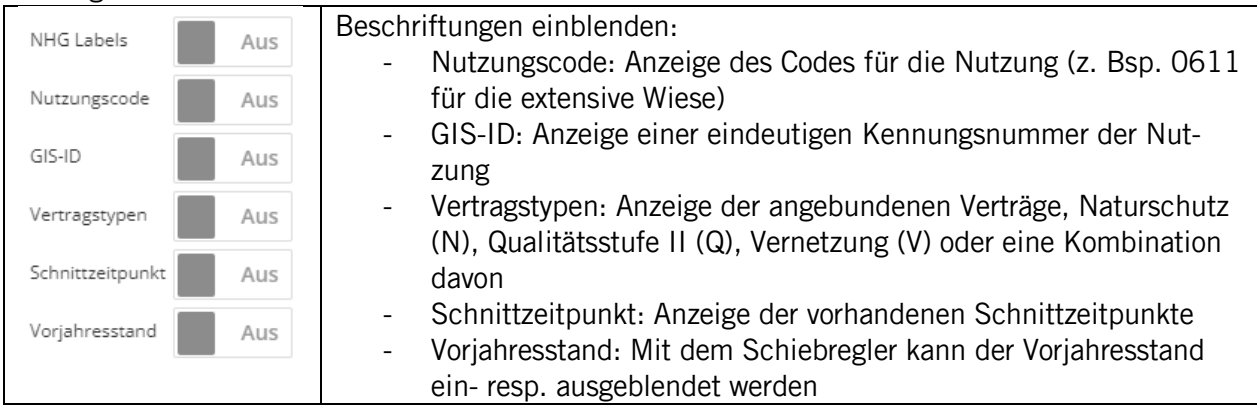

## - Jahr: 2023 (aktuelles Jahr)

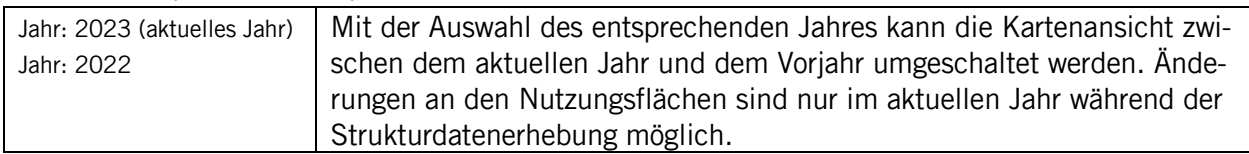

#### - Nutzungsflächen

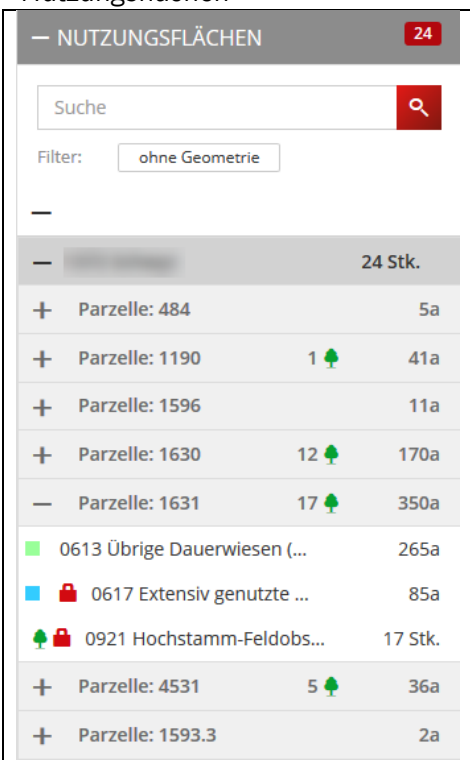

Über die  $+$  und  $-$  können einzelne Gemeinden und Parzellen oder sogar alle Parzellen ein- resp. ausgeklappt werden. Pro Parzelle werden die Gesamtanzahl Bäume  $17$   $\bullet$  und das Total der Nutzflächen in Aren angegeben. Sobald eine Parzelle aufgeklappt ist, sehen Sie die erfassten Nutzflächen sowie die Anzahl Bäume pro Kategorie. Die Farben am Anfang der Zeile entsprechen den Farben der Flächen in der Karte. Ein rotes Schloss <sup>a</sup> vor einer Nutzung bedeutet, dass die Nutzung durch einen NHG-Vertrag oder durch eine Verpflichtungsdauer eines QII- bzw. Vernetzungsvertrages zur Bearbeitung gesperrt ist. Sobald Sie mit dem Mauszeiger über einer Nutzung im Menübaum Nutzungsflächen sind, wird die entsprechende Nutzung im Kartenfenster rot umrandet dargestellt. Wenn Sie eine Nutzung im Menübaum Nutzungsflächen anklicken, springt das Kartenfenster auf die entsprechende Nutzung und öffnet das Detailfenster zur Nutzung.

## <span id="page-4-0"></span>**1.2 Obere Menüleiste**

### - Suchfenster

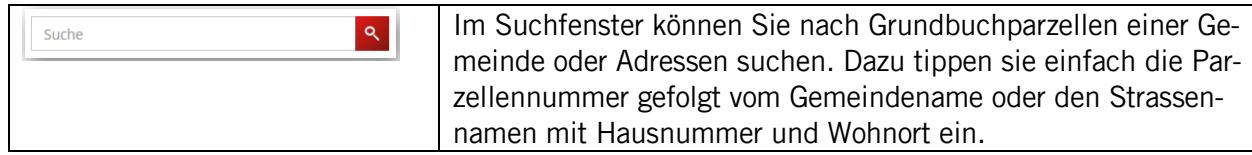

#### - Drucken

Durch das Anklicken von "Drucken' öffnet sich das Druckmenü.<br>Im Druckmenü können Sie

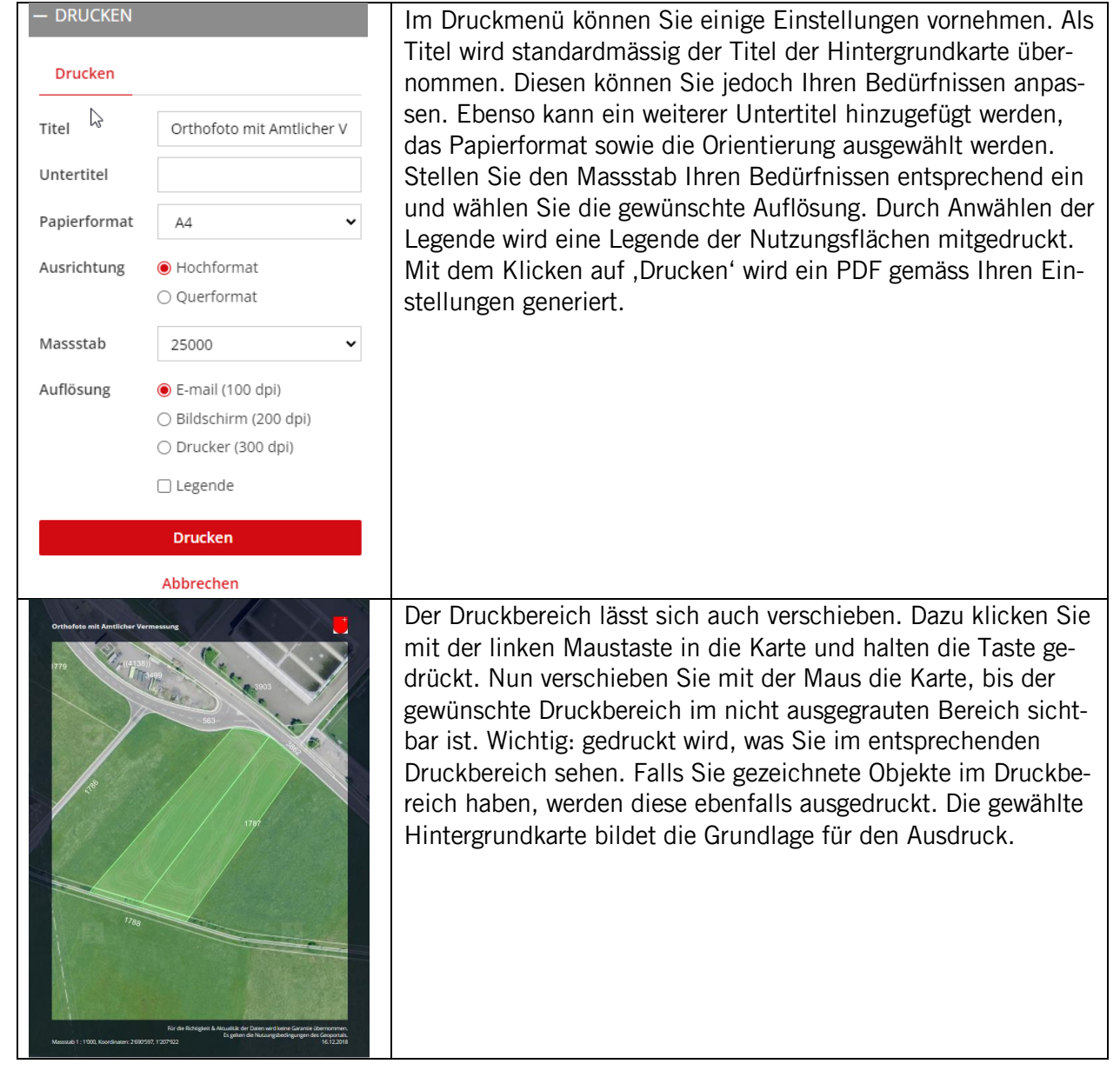

## - Hintergrund

Durch das Anklicken von "Hintergrund' öffnet sich das Hintergrundkartenmenü. In diesem können Sie den Hintergrund für das Kartenfenster auswählen.

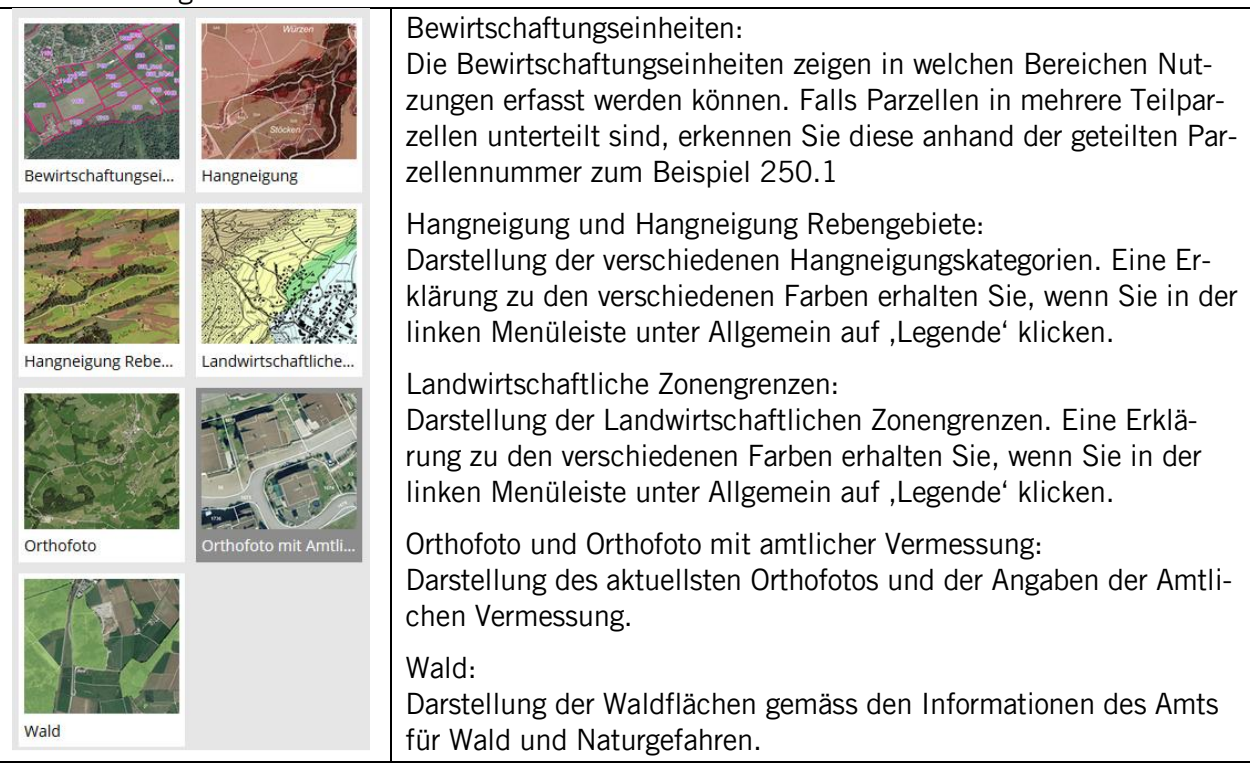

- Hilfe

Durch Anklicken von , Hilfe' haben sie unter anderem Zugang zu dieser Anleitung sowie zu Erklärungsvideos.

## <span id="page-5-0"></span>**1.3 Rechte Menüleiste**

 $\overline{\mathbf{A}}$ 

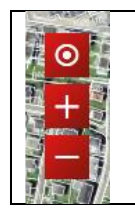

Durch das Klicken auf den Plus- oder Minusknopf können Sie im Kartenfenster Hineinresp. Hinauszoomen. Durch das Klicken auf den oberen Knopf mit den zwei ineinander liegenden Kreisen können Sie das Kartenfenster auf Ihren Standort zentrieren. Diese Funktion steht Ihnen jedoch nur mit mobilen Geräten mit eingeschalteter Standortbestimmung zur Verfügung.

#### Untere Menüleiste

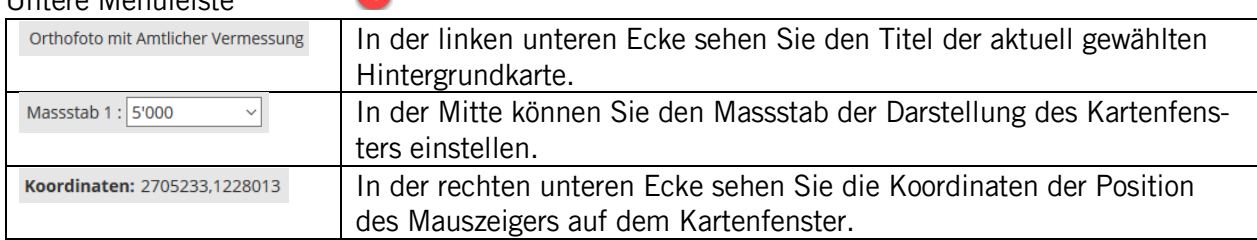

## <span id="page-5-1"></span>**1.4 Betriebsstandort**

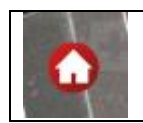

Mit diesem Symbol wird Ihnen der erfasste Betriebsstandort angezeigt. Es handelt sich dabei um Ihr Betriebszentrum an welchem die Haupttätigkeit Ihres Betriebes liegt.

# <span id="page-6-0"></span>**2 Anpassen Ihrer Nutzungsflächen während der Strukturdatenerhebung**

Generell gilt: Es können nur Nutzungsflächen bearbeitet werden, welche nicht durch einen NHG-Vertrag oder durch eine Verpflichtungsdauer eines QII- bzw. Vernetzungsvertrages gesperrt sind. Falls Änderungen diesen Flächen nötig sind, können Sie wie folgt vorgehen.

- Erweiterung der Fläche: Erfassen Sie den erweiterten Teil als neue Nutzungsfläche und ergänzen Sie allenfalls die QII- und/oder Vernetzungsfläche im agriPortal.
- Erfassung weiterer Bäume: Erfassen Sie die weiteren Bäume als neue Baumkategorie und ergänzen Sie allenfalls die QII- und/oder Vernetzungsfläche im agriPortal.
- Verkleinern einer Fläche oder der Anzahl Bäume: Melden Sie die Änderung dem Amt für Landwirtschaft am besten per Mail unter Beilage eines Planes bei Flächenverkleinerungen und der Angabe des Grundes, wieso die Änderung zu Stande kommt.

## <span id="page-6-1"></span>**2.1 Ändern der Nutzungsart einer bestehenden Fläche**

Sie möchten einer bestehenden Nutzungsfläche eine andere Nutzungsart zuweisen. Zum Beispiel hatten sie auf einer Parzelle die Nutzung '0613 Übrige Dauerwiese'. Im neuen Beitragsjahr werden Sie diese Fläche mit Dinkel bebauen.

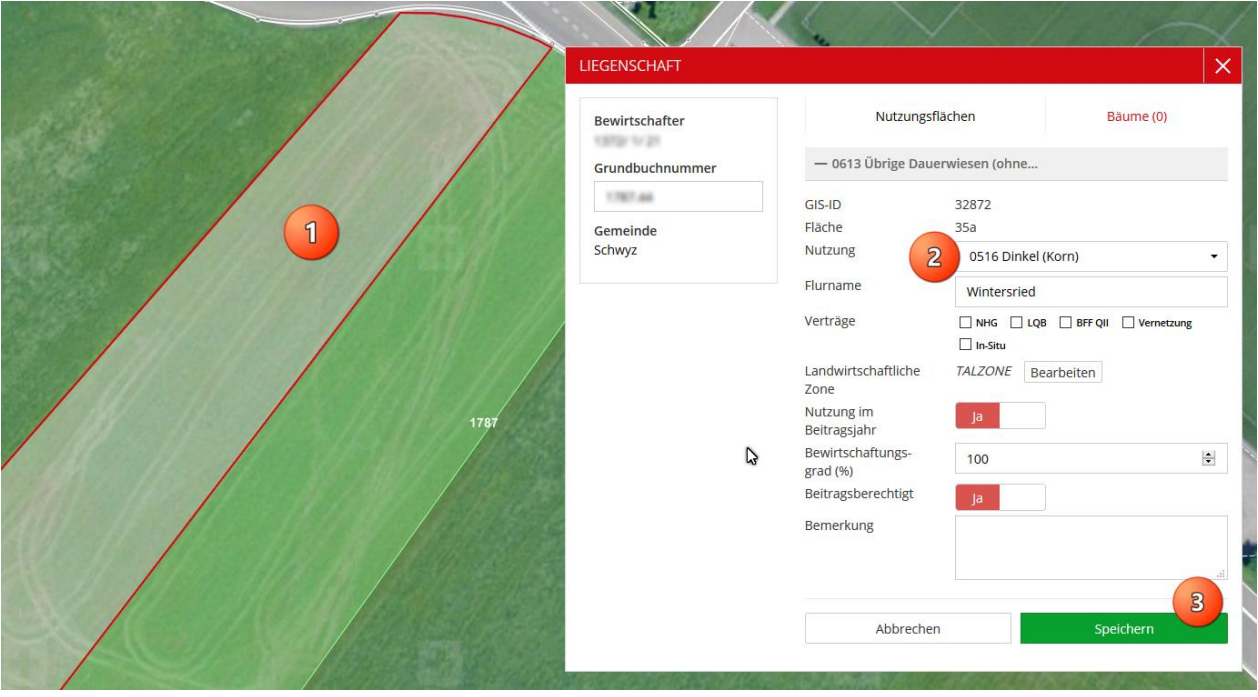

Wählen Sie die Fläche aus, indem Sie diese aus dem Menübaum ,Nutzungsflächen' öffnen oder die entsprechende Fläche direkt im Kartenfenster anklicken.

- Im Fenster . Liegenschaft' wählen Sie unter Nutzung die entsprechende neue Nutzung aus. In unserem Fall ist dies die Nutzung ,0516 Dinkel (Korn)'. Die Nutzung können Sie durch Scrollen suchen, Sie können aber auch direkt den Nutzungscode oder den Namen der neuen Nutzung eingeben und den Vorschlag aus der Liste bestätigen.
- 3. Um die Änderung der neuen Nutzung '0516 Dinkel (Korn)' zu bestätigen müssen Sie noch auf den Knopf ,Speichern' klicken.

## <span id="page-7-0"></span>**2.2 Teilen einer Nutzungsfläche**

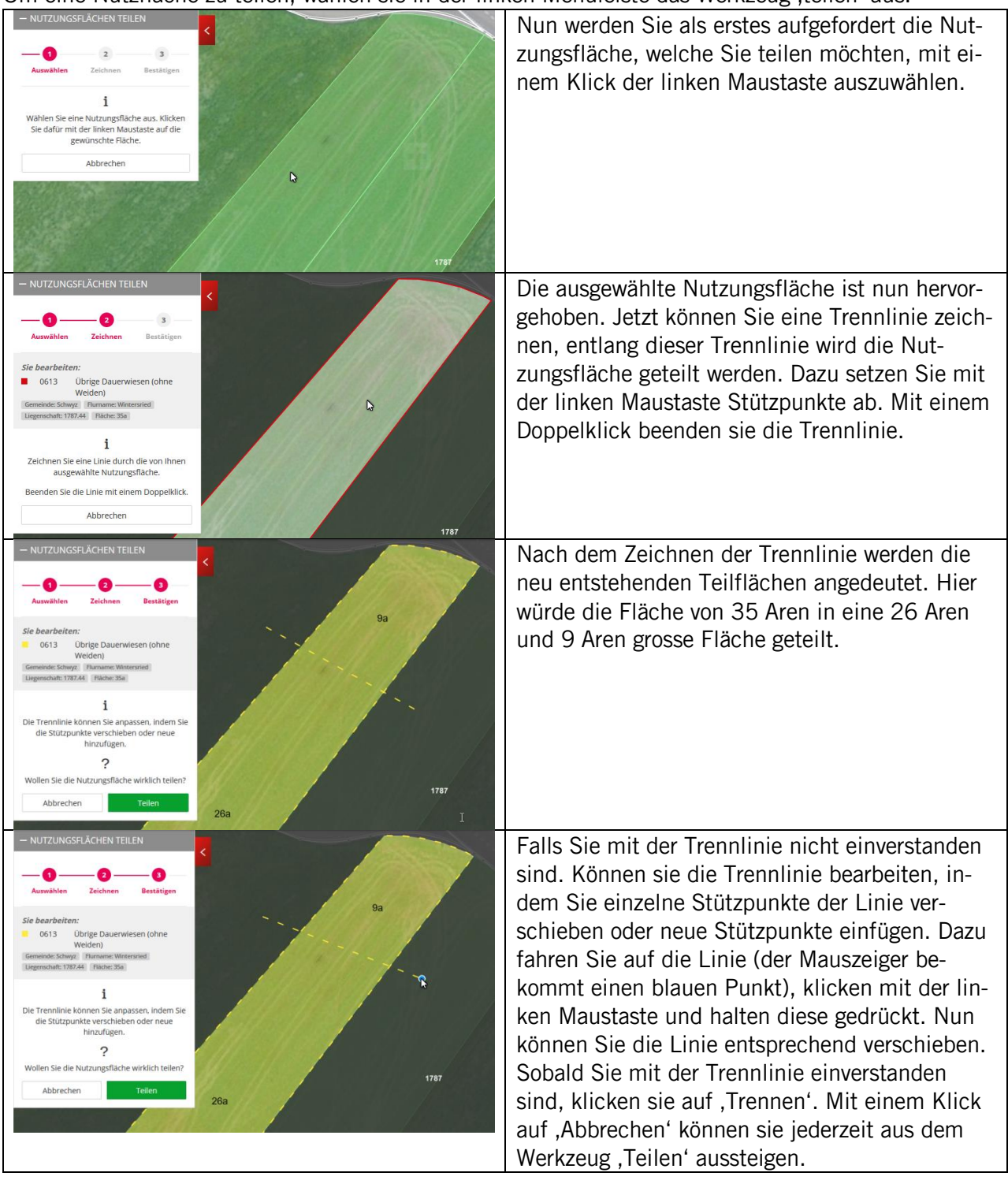

Um eine Nutzfläche zu teilen, wählen sie in der linken Menüleiste das Werkzeug , teilen' aus.<br>Internationale expression ein der Sie ein expression ein der Linken werden Sie ein expression eufsehendert d

Nach dem Teilen sind nun zwei Flächen mit der Nutzung ,0613 Übrige Dauerwiesen (ohne Weiden entstanden. Nun können sie wie unter Kapitel **[2.1](#page-6-1) [Ändern der Nutzungsart einer bestehenden Fläche](#page-6-1)** beschrieben, die Nutzungsart einer Teilfläche ändern.

## <span id="page-8-0"></span>**2.3 Nutzungsfläche in einer bestehenden Nutzungsfläche erfassen**

Um eine Nutzungsfläche innerhalb einer bestehen Nutzungsfläche zu erfassen, wählen sie in der linken Menüleiste ebenfalls das Werkzeug ,teilen' aus.

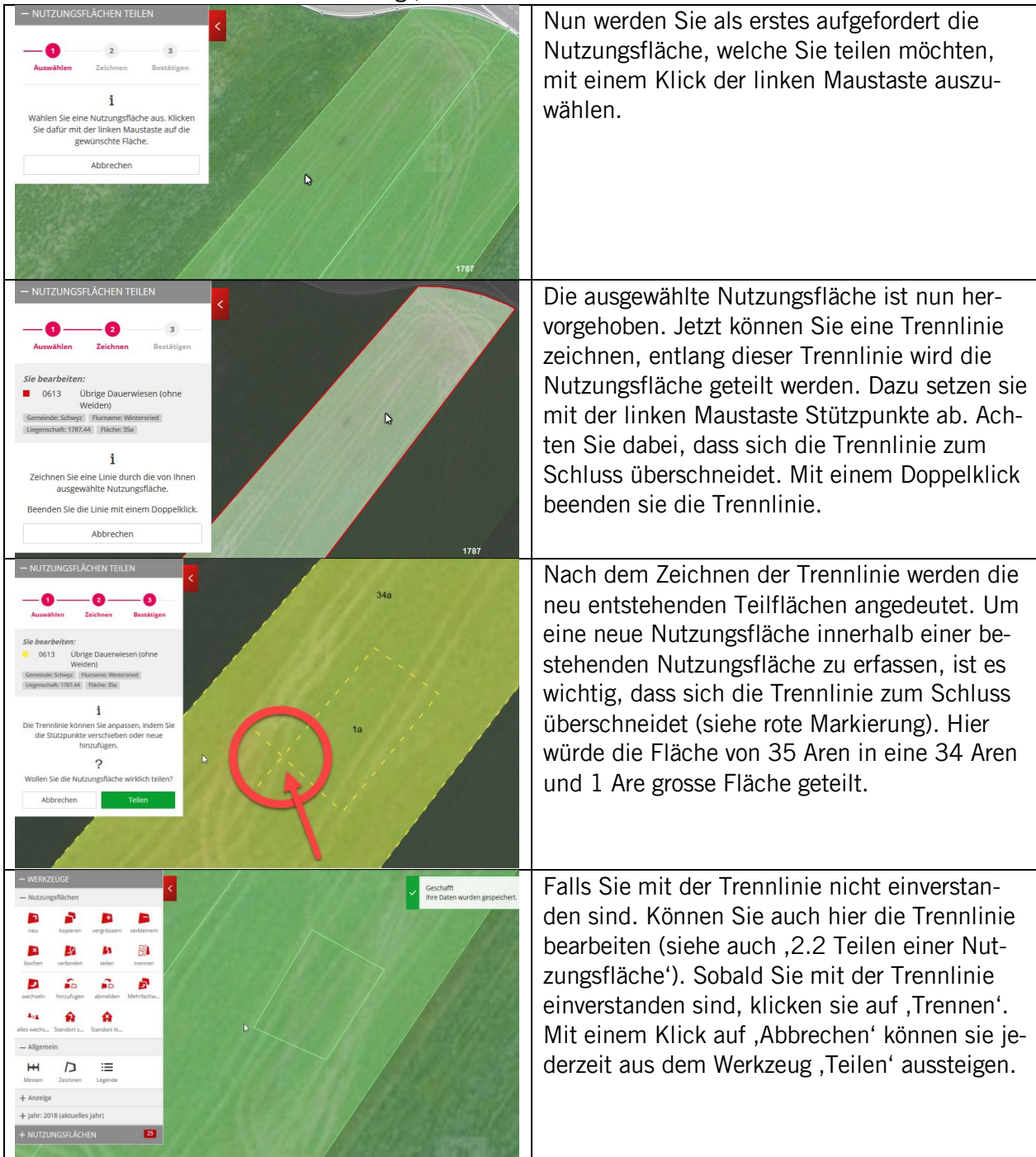

Nach dem Teilen sind nun zwei Flächen mit der Nutzung '0613 Übrige Dauerwiesen (ohne Weiden)' entstanden. Nun können Sie wie unter Kapitel **[2.1](#page-6-1) [Ändern der Nutzungsart einer bestehenden Flä](#page-6-1)[che](#page-6-1)** beschrieben, die Nutzungsart einer Teilfläche ändern.

## <span id="page-9-0"></span>**2.4 Verbinden von zwei Nutzungsflächen**

Ausgangslage: Sie haben zwei Nutzungsflächen, welche Sie zu einer Nutzungsfläche verbinden wollen. Dazu wählen sie in der linken Menüleiste das Werkzeug ,verbinden' aus. In unserem Beispiel möchten wir eine Weide mit der übrigen Dauerwiese verbinden, da wir in Zukunft alles als übrige Dauerwiese bewirtschaften.

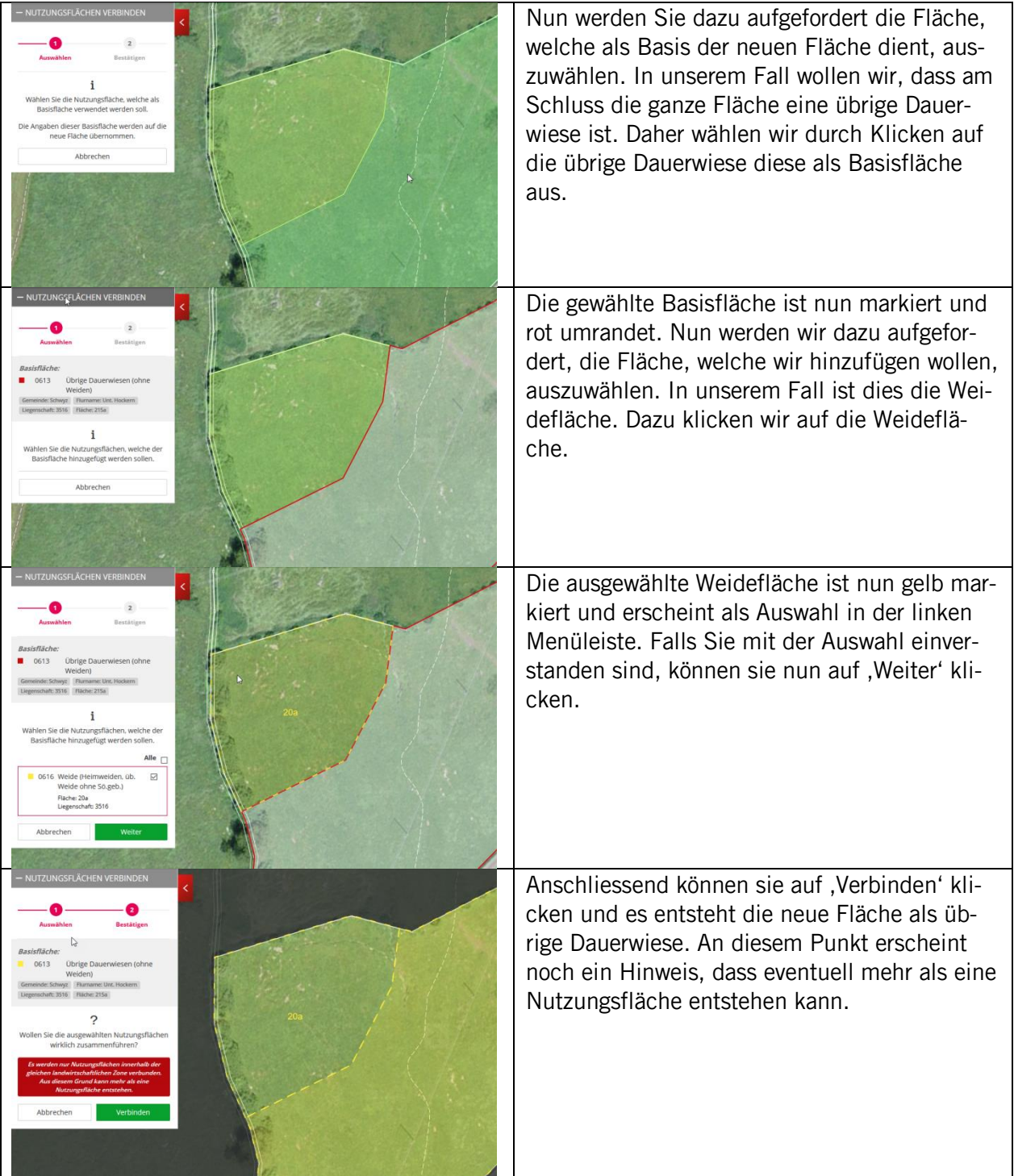

Wichtig: Es können nur Flächen, welche in der gleichen Parzelle und in der gleichen landwirtschaftlichen Zone, verbunden werden. Falls sie versuchen Nutzungsflächen zu verbinden, welche in unterschiedlichen Parzellen und/oder landwirtschaftlichen Zonen liegen, erscheint die Fehlermeldung: 'Die Flächen können nicht zusammengefügt werden (unterschiedliche Grundlagen).'

## <span id="page-10-0"></span>**2.5 Änderungen bei den Bäumen erfassen**

Sie möchten Änderungen bei den erfassten Bäumen vornehmen oder neue Bäume erfassen? Dazu klicken Sie auf der entsprechenden Liegenschaft auf eine Nutzungsfläche. Nun erscheint das Liegenschaftsfenster mit der geöffneten gewählten Nutzungsfläche. Im Liegenschaftsfenster ist oben rechts eine Reiter , Bäume' sichtbar. Klicken Sie diesen Reiter an und die Übersicht über die Bäume auf dieser Liegenschaft erscheint.

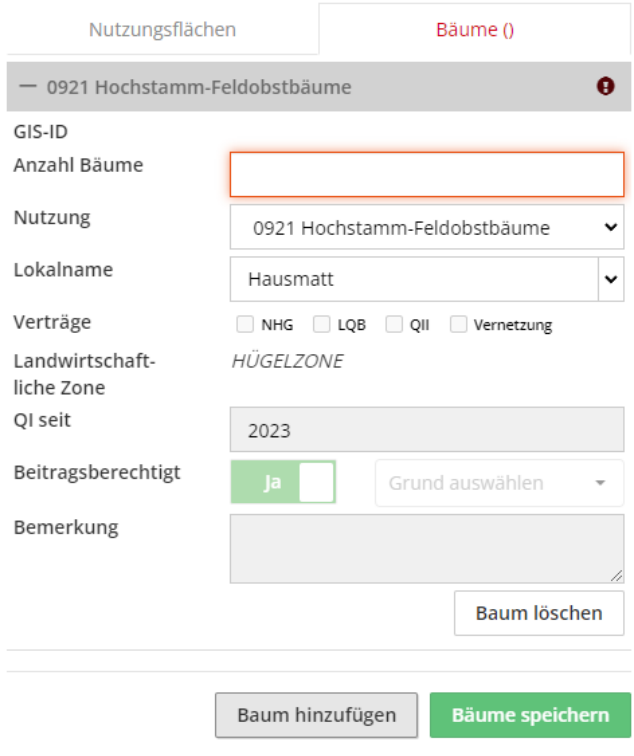

Nun können Sie Änderungen an den Bäumen vornehmen. Dazu können Sie die Anzahl erfassen/ändern und die Nutzungsart sowie den Flurnamen pro Eintrag ändern. Mit einem Klick auf 'Baum löschen' lässt sich ein Eintrag löschen. Falls Sie weitere Baumkategorien hinzufügen möchten, klicken Sie unten auf ,Baum hinzufügen'. Um die Änderungen zu speichern klicken Sie auf ,Bäume speichern'.

Achtung: Bäume, welche durch einen NHG-Vertrag oder durch eine Verpflichtungsdauer eines QIIbzw. Vernetzungsvertrages gesperrt sind  $\blacksquare$ , lassen sich nicht bearbeiten. Falls es trotzdem notwendig ist Änderungen an gesperrten Bäumen vorzunehmen, können sie das Vorgehen wie unter **[2](#page-6-0) [An](#page-6-0)[passen Ihrer Nutzungsflächen während der Strukturdatenerhebung](#page-6-0)** anwenden.

## <span id="page-11-0"></span>**2.6 Anmeldung von Biodiversitätsförderflächen Qualitätsstufe II und Vernetzung**

Möchten Sie Nutzungsflächen oder Bäume als Biodiversitätsförderflächen Qualitätsstufe II und/oder zur Vernetzung anmelden? Dazu kehren Sie zurück ins ,agriPortal' und melden dort in den entsprechenden Feldern die Nutzung für die Qualitätsstufe II oder zur Vernetzung an.

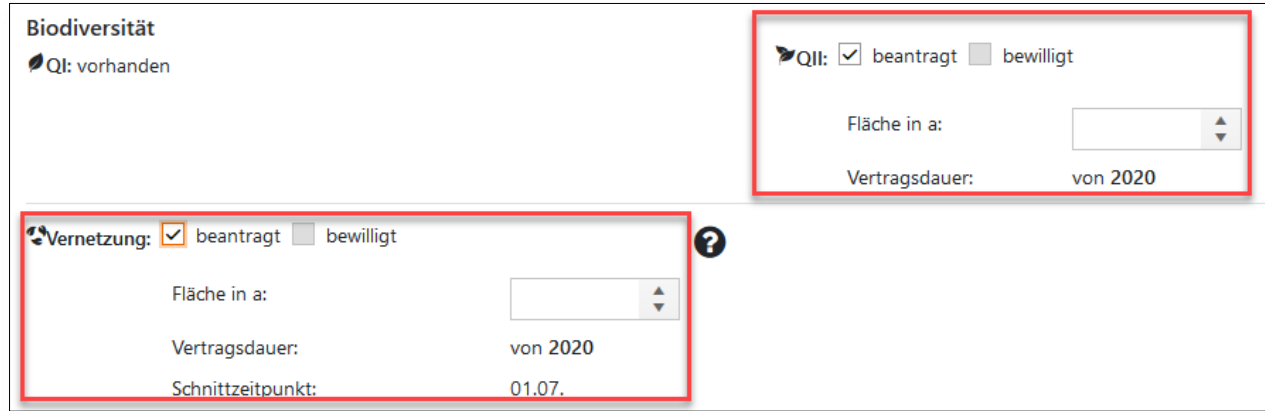

## <span id="page-11-1"></span>**2.7 Standort setzen**

Ihren erfassten Betriebsstandort sehen sie in der Karte mit dem folgenden Symbol.

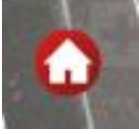

Falls Ihr Betriebsstandort nicht am richtigen Ort erfasst ist, können Sie mit dem Werkzeug 'Standort setzen' den richtigen Betriebsstandort erfassen. Dazu setzen Sie mit dem Werkzeug , Standort setzen' einfach einen Punkt auf den richtigen Betriebsstandort.

Wichtig: Als Betriebsstandort gilt das Gebäude, in welchem Ihr Betriebszentrum liegt und nicht etwa Ihr Wohnsitz.

## <span id="page-11-2"></span>**3 Abmelden**

Es gibt keine Funktion zum Abmelden. Schliessen Sie einfach die offene Registerkarte (grün eingezeichnet). Achtung: nicht das ganze Fenster schliessen (rot eingezeichnet).

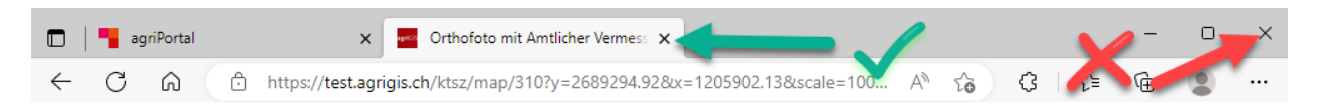

Sobald Sie die offene Registerkarte geschlossen haben, werden die gemachten Änderungen ins 'agriPortal' übertragen. Die Flächenangaben inklusive der Hangneigungen wurden dabei bereits berechnet. Falls nötig können Sie nun noch die Anmeldung zu QII und Vernetzung im agriPortal erfassen und die weiteren Erhebungen durchführen. Solange die Strukturdatenerhebung offen ist, können sie jederzeit wieder ins agriGIS einsteigen und Änderungen an Ihren Nutzungsflächen sowie an den Bäumen vornehmen. Nach der Strukturdatenerhebung steht Ihnen agriGIS weiterhin zur Verfügung, einzig die Werkzeuge, verbinden', teilen' und , Standort setzen' können Sie nicht mehr verwenden.

# <span id="page-12-0"></span>**4 Systemvoraussetzungen**

## **Browser**

- Chrome ab Version 90.0
- Firefox ab Version 88.0
- Edge ab Version 90.0
- Unter Umständen müssen Sicherheitseinstellungen im Browser angepasst werden (Standardeinstellungen), damit die Erfassung im agriGIS richtig funktioniert.

## **Systemanforderungen**

- Mind. Windows 8
- Auflösung mindestens 1024px breit, besser 1280px
- Breitbandverbindung
- CPU/RAM 2Ghz Dual Core und 4GB Arbeitsspeicher oder besser

## <span id="page-12-1"></span>**5 Systemmeldungen**

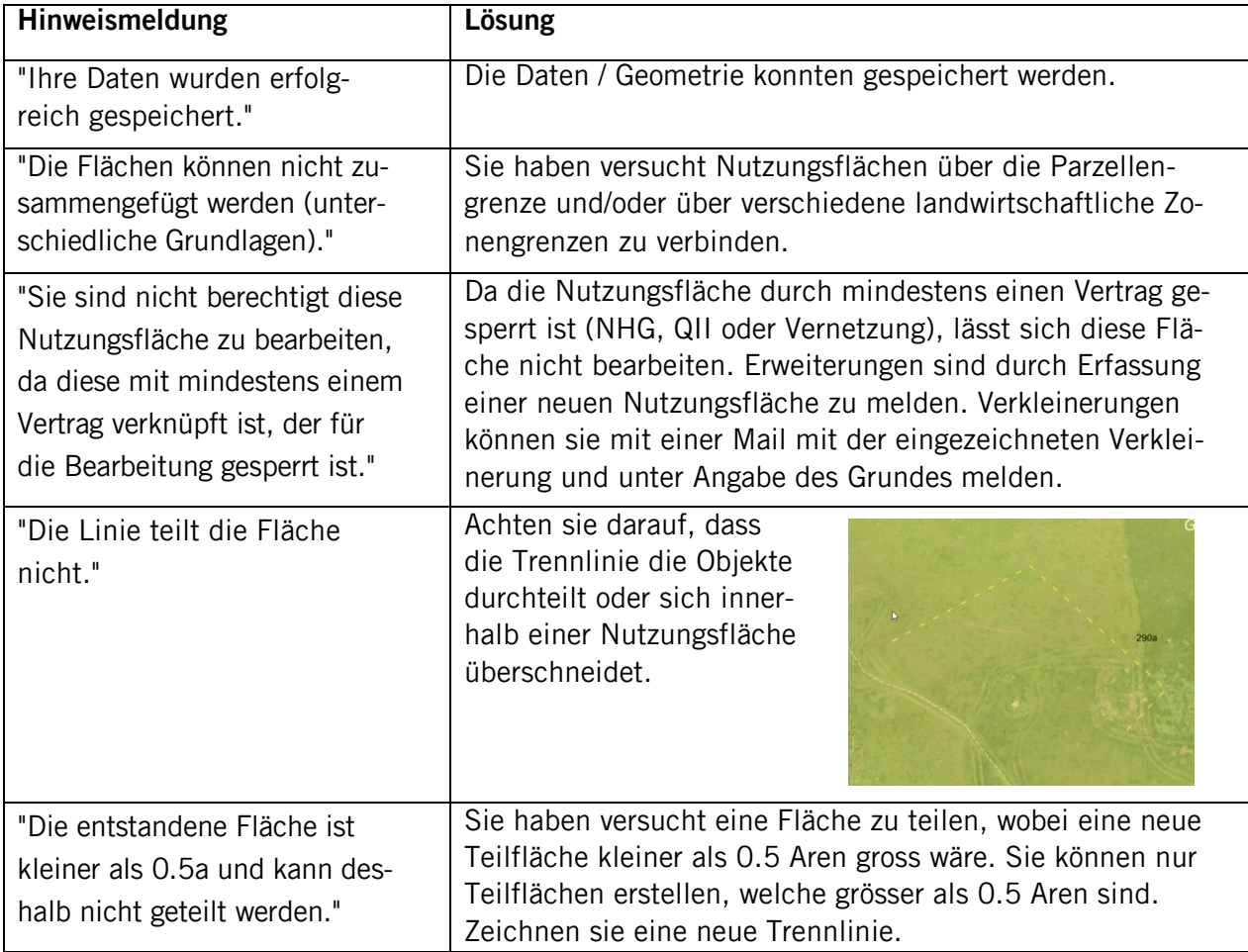